## WEBF

**[n]** EBF eSIM<br>BUSINESS MANAGER

Anleitung

## EINRICHTUNG DES ESIM BUSINESS MANAGERS

UEM System: Microsoft Intune

Die Einrichtung des eSIM Business Managers besteht aus folgenden Schritten, die wir zum Teil mit Ihnen gemeinsam durchgehen werden:

- 1. Einrichtung des Kundenaccounts auf der Plattform (inkl. Anlegen des Rahmenvertrags)
- 2. Anlegen der UEM Connection
- 3. Überprüfung der Daten Device/Mobilfunkdaten im Tool
- 4. Einweisung

## Voraussetzungen auf Kundenseite

- E-Mail Adresse des Hauptansprechpartners
- Tenant ID
- Client ID
- Secret Value
- App Registration für den eSIM Business Manager mit mindestens folgenden Anwendungsberechtigungen:
	- DeviceManagementApps.Read.All
	- DeviceManagementConfiguration.Read.All
- DeviceManagementManagedDevices.Read.All
- User.Read
- User.Read.All
- GroupMember.Read.All
- Group.Read.All
- Directory.Read.All

Bitte bereiten Sie die oben genannten Punkte zum vereinbarten Termin vor, um eine reibungslose Einrichtung zu gewährleisten.

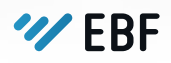

EBF-EDV Beratung Föllmer GmbH | Gustav-Heinemann-Ufer 120-122 | 50968 Köln +49.221.47455.300 | support@ebf.com | www.ebf.com